# **3. Predefined Illuminants/Store on Device 4. Creating Illuminants**

Click on the iQ-LED device and spectrometer to activate your device and the spectral measurement. The background color of an active device will turn to green.

iQ-LED device

spectrometer

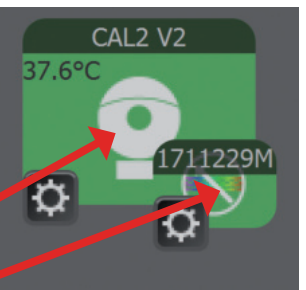

- 1. Select the desired illuminant via the pulldown menu.
- 2. The "i"-button calculates the possible maximal illuminance of the spectrum. Type in the desired intensity.
- 3. Click on "create" or press enter to generate the illuminant.
- 4. You can save your illuminant by dragging it into the "Stored Illuminants" section.
- 5. You can select different illuminants while pressing the Strg-button. Rightclick to store them on the device.

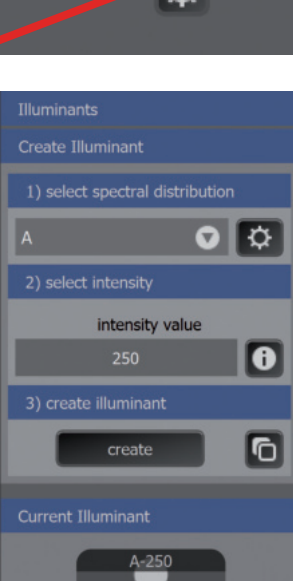

# **Current Illuminant Stored Illuminant** Device Computer  $\n **DS5**\n$ D65-20  $\sqrt{2}$  $A - 250$  $\Box$  D50 D50-250

Open the "Manage Spectra" section via the gear wheels button in the "Create Illuminant" section. Create a black body radiator reference by setting the required color temperature **(1)**, add the illuminant to the list with the "+" button **(2)**.

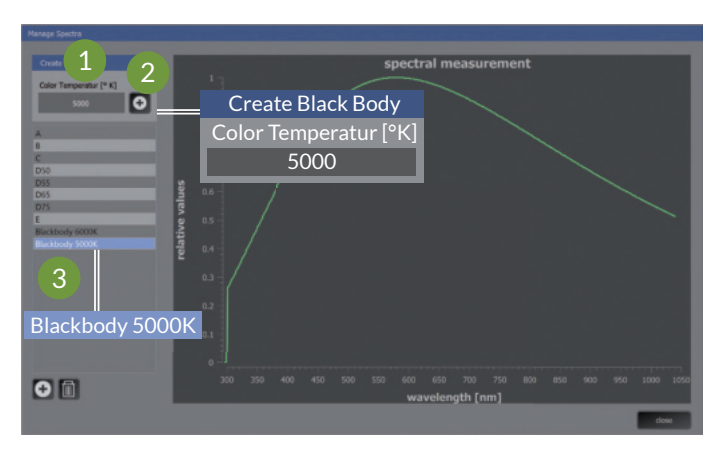

The "Manage Spectra" menu also gives you the possibility to manage your measurements and rename your reference spectra **(3)**.

All reference spectra of the list will be shown in the "Create Illuminant" menu in the main window and can be generated as described before.

For a detailed description and usage of the whole range of functionality of the iQ-LED control software, please read the iQ-LED software user manual.

### Contact

Image Engineering GmbH & Co. KG Im Gleisdreieck 5 50169 Kerpen-Germany T +49 2273 99 99 1-0

support@image-engineering.de www.image-engineering.com

# iQ-LED Control Software

Quick Start Guide V 3.0.0 and higher

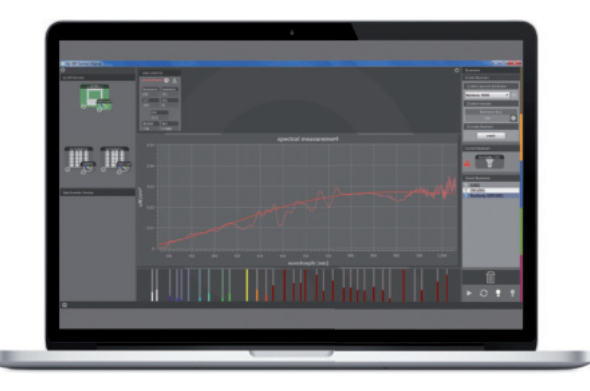

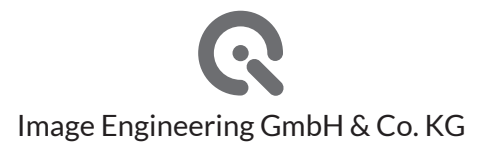

## **1. Getting Started 2. Calibration**

Connect the iQ-LED device with the included spectrometer via USB to your computer and start the "iQ-LED Control" software.

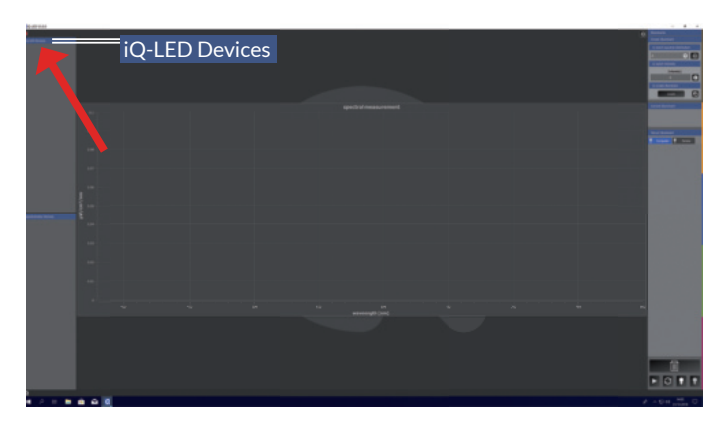

Select the gear wheels in the iQ-LED device section to open the device setting menu.

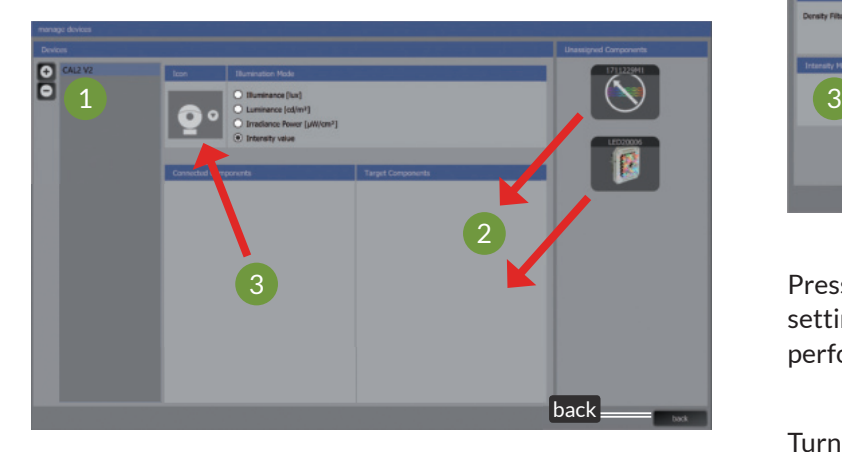

Create a new device by clicking on "+" **(1)** and then add the required components per drag and drop **(2)**. Rename the device by selecting the preset name. Choose the device icon corresponding to your device **(3)**. Click "back" to return to the main surface.

Click on the gear wheels to enter the spectrometer settings and the iQ-LED device settings menu.

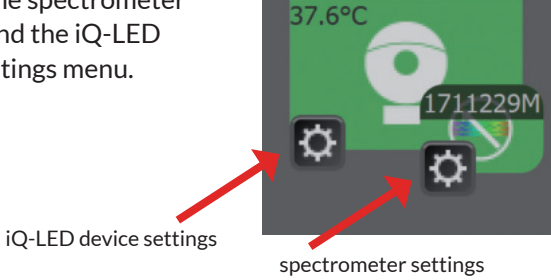

**CAL2 V2** 

### **First step – spectrometer settings:**

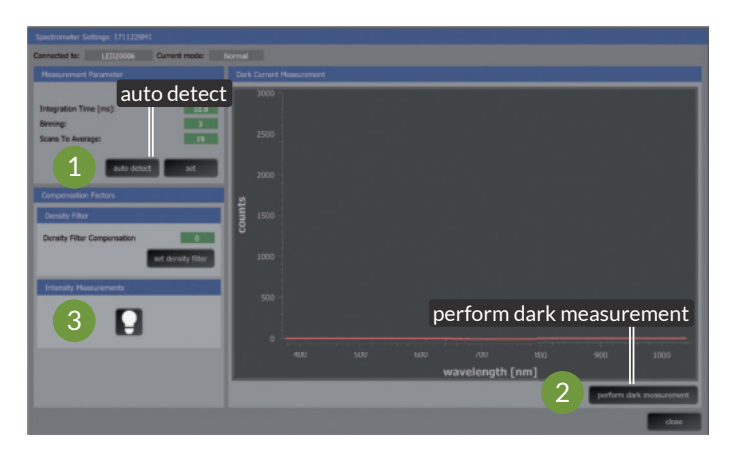

Press the auto detect button to set the spectrometer setting **(1)**. Put your device in a dark environment and perform a dark measurement **(2)**.

Turn on the calibration light via the bulb button and set compensation factors **(3)**. These values are stated in the user factory calibration report of your device.

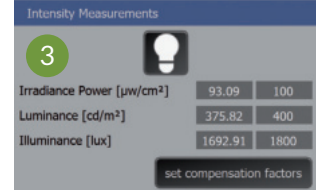

■ Notice: when setting the illuminance calibration factor<br>● **for the LE7, a chart must not be installed.** 

## **Second step – iQ-LED device settings:**

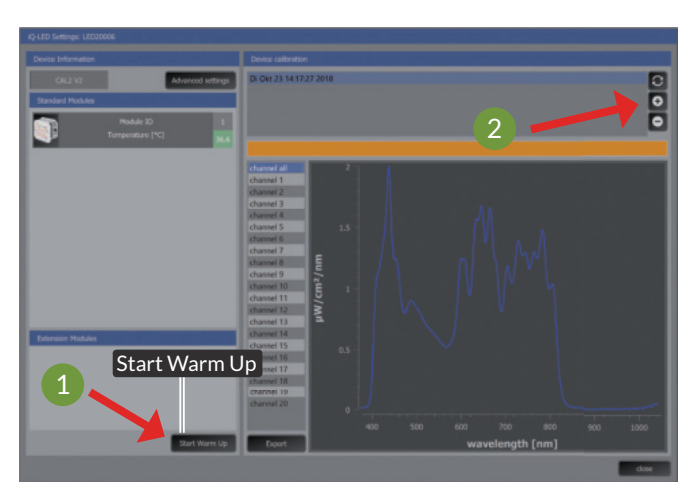

- 1. Start warmup if operating temperature of 38°C (for iQ-LED V2) is not reached **(1)**.
- 2. Before the first use, please perform a spectral calibration. To start the calibration, press the "+" button **(2)**. It is important that no ambient light enters the device during calibration. Please wait until the calibration process is finished before proceeding.